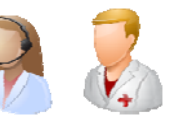

## **1. Programar Sesiones**

En Estación de Gestión, el usuario debe programar las sesiones para el paciente.

## Ingresos ‐> Programar Sesiones HDM

Al pulsar sobre esta opción se abrirá la búsqueda del paciente, ya sea por búsqueda directa (introduciendo directamente su NUHSA o NHC) o búsqueda avanzada (buscando al paciente por diferentes parámetros de búsqueda)

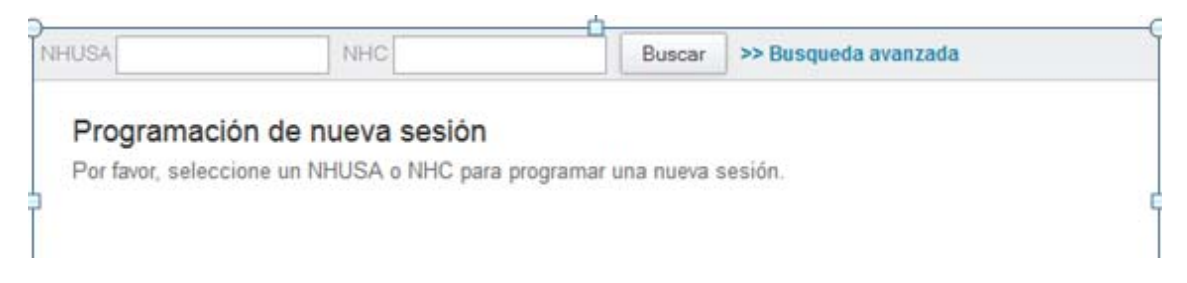

Una vez seleccionado el paciente se abrirá la siguiente pantalla, con aquellos campos obligatorios marcados en rojo.

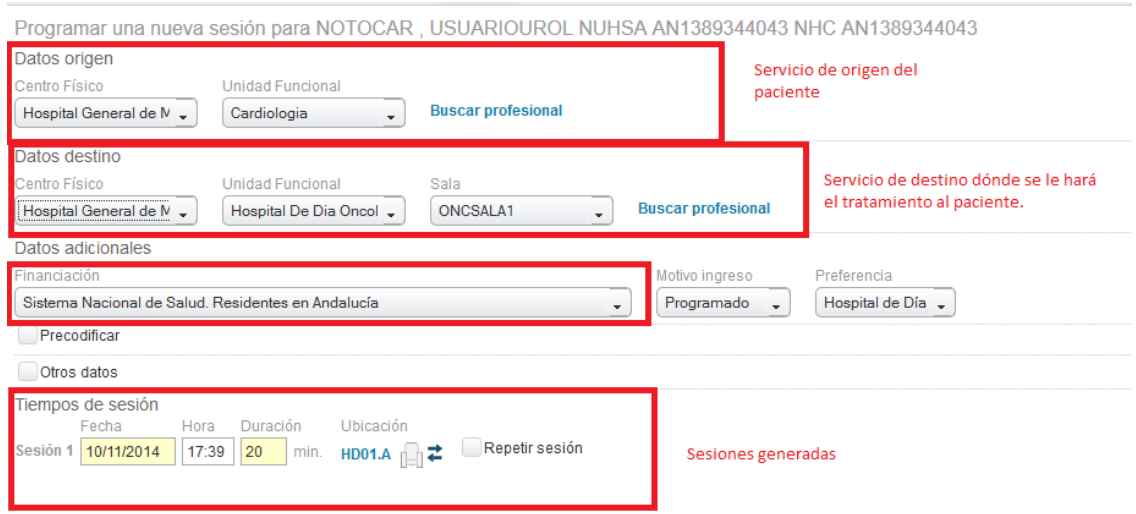

Una vez generada la sesión, pinchar sobre Guardar.

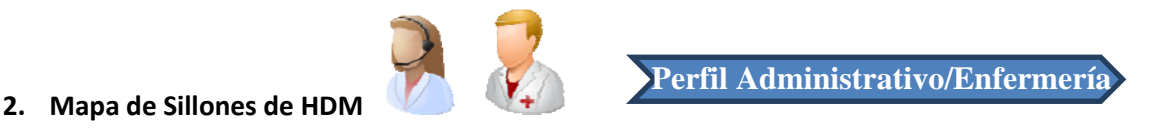

Una vez programada la sesión al paciente, habrá que realizar la inclusión de dicho paciente en el sillón correspondiente.

Para ello, tenemos que abrir Ingresos‐>Gestión de Pacientes Admitidos ‐> Hospitalización de día Médico.

Como indica la imagen siguiente, en la parte izquierda indicaremos aquel servicio y aquella sala en la que vamos a trabajar.

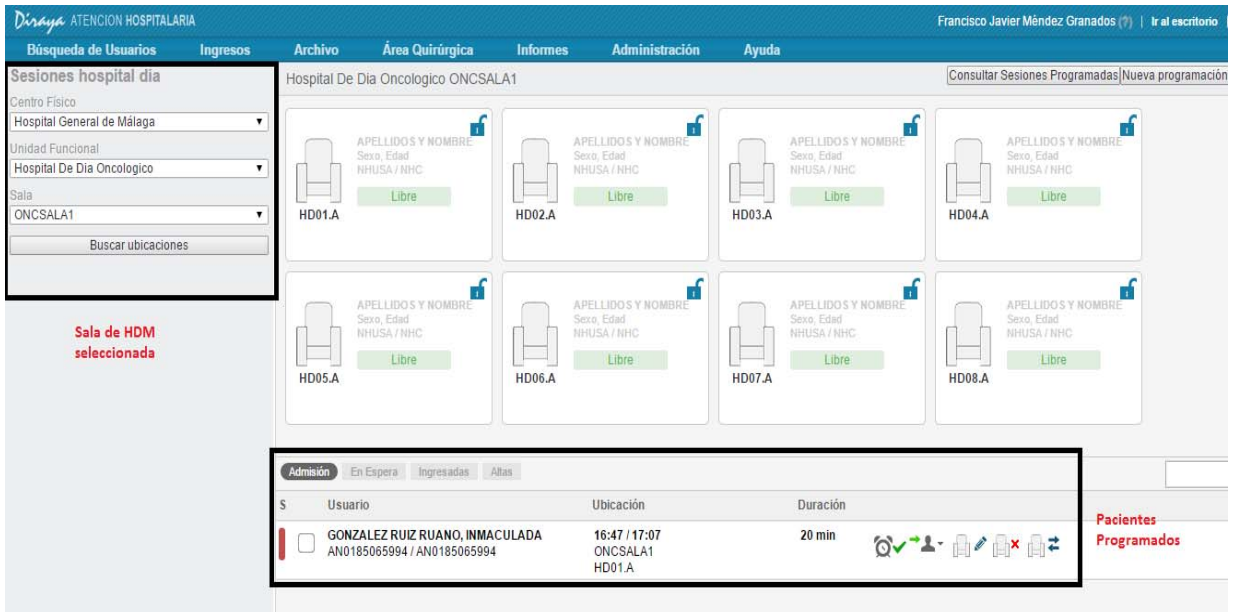

En la parte inferior aparecerán aquellos pacientes programados para el día.

Para incluirlos en el sillón simplemente arrastraremos al paciente hacia el sillón

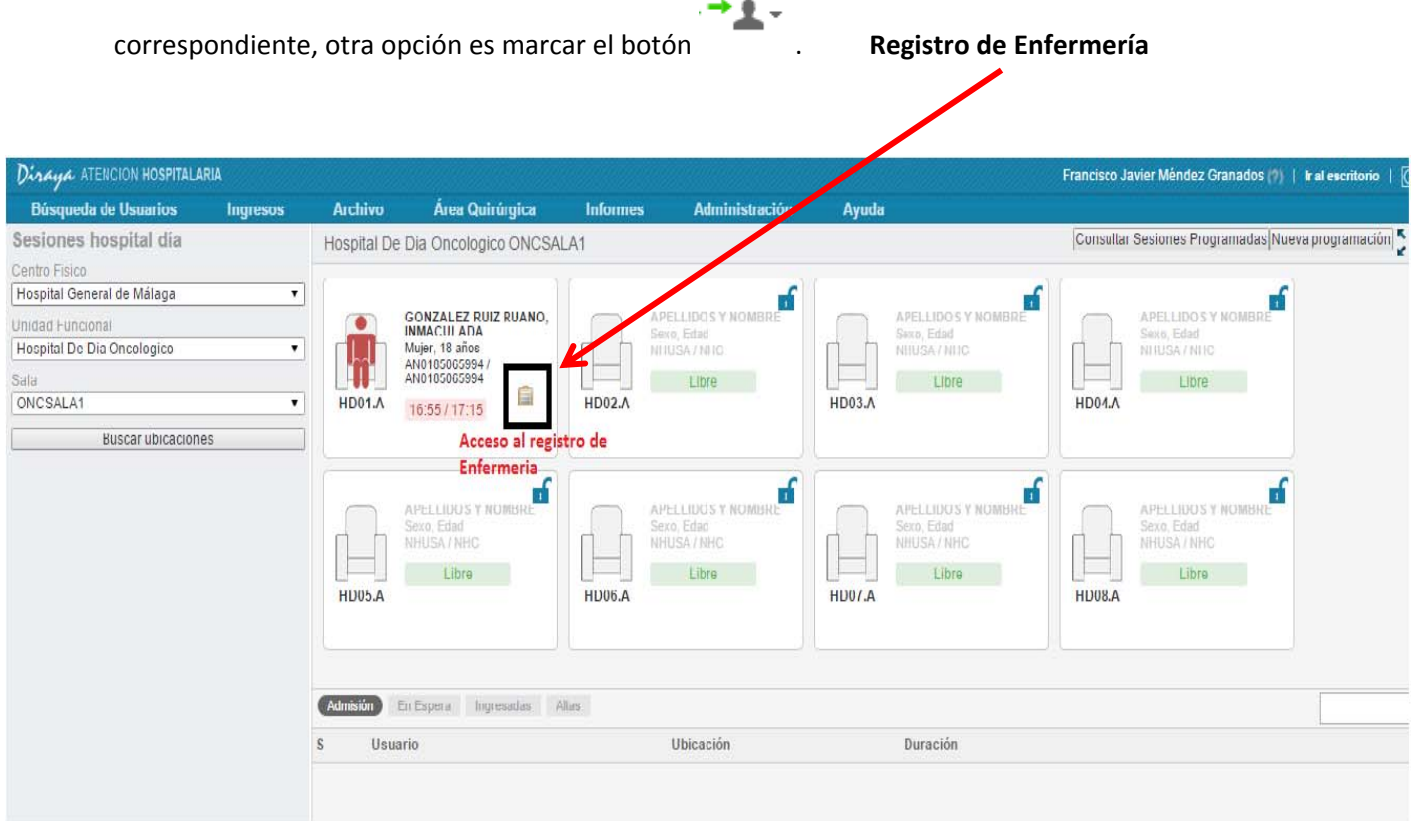

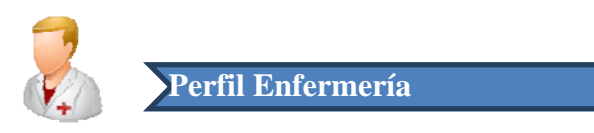

## **3. Dar de Alta a Paciente de HDM**

Para dar de Alta a un paciente, debemos pasar con el ratón por encima del paciente, al realizar esta acción se activa una botonera.

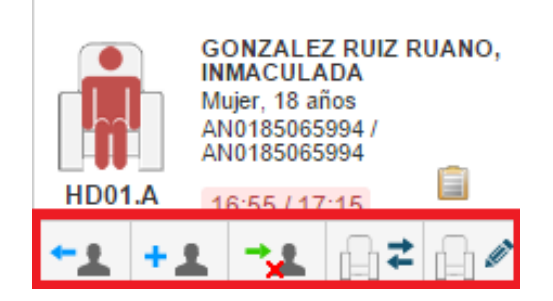

Para dar de alta al paciente tenemos dos opciones:

- Alta Sesión: Para dar de alta a la sesión actual.
- 
- Alta Sesión Avanzada: Para dar de alta a la sesión actual y todo el resto de sesiones

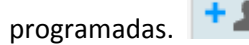